**How to Install a Trusted Internet Certificate**  http://certificate.pusd.org

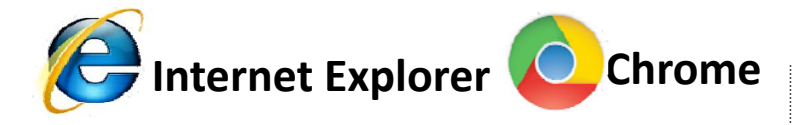

1. Go to 'PUSD Certificate' web page.

greetulestion

- 2. Click on 'Install PUSD certificate' link.
- 3. Click on the 'Open' button when the window below pop's open.

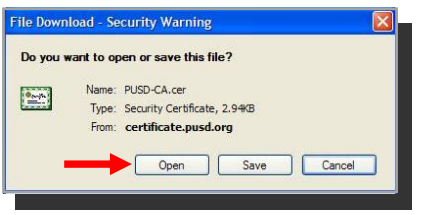

4. Click on '**Install CerƟficate**' buƩon.

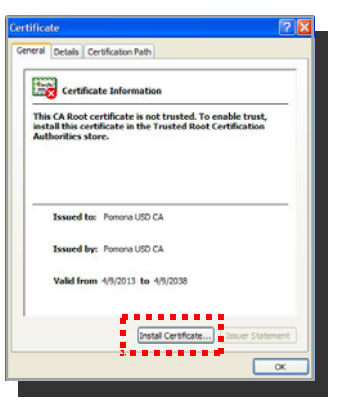

- 5. You will then be prompted to use the **Certificate Import Wizard, click on the** 'Next' button.
- 6. Select '*Place all cerƟficates in the following store:*' and then click on '**Browse…**'.

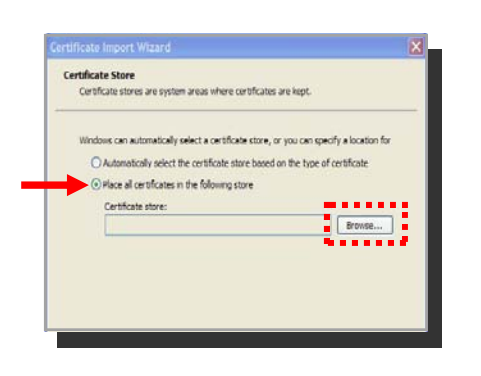

7. Select the folder Ɵtled '*Trusted Root CerƟficaƟon AuthoriƟes'* and then click '**OK**'.

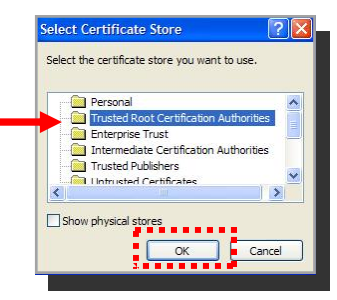

8. Then click '**Next**' and '**Finish**' on the next two windows that pop open.

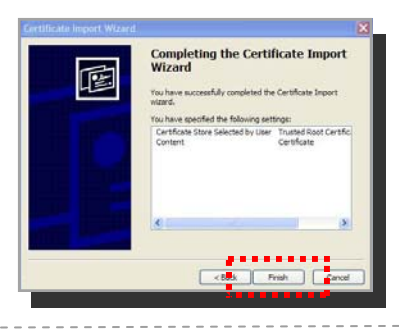

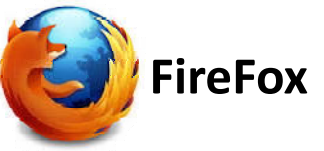

- 1. Go to 'PUSD Certificate' web page.
- 2. Click on '*Install PUSD cerƟficate*' link.
- 3. You will be prompted with the following message:

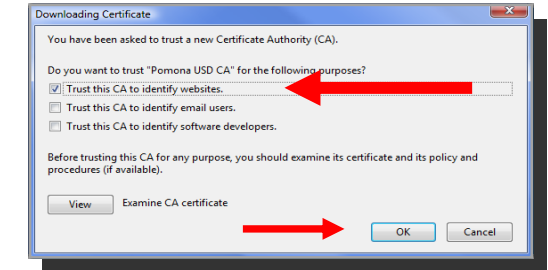

4. Put a check mark on:

 **'***Trust this CA to idenƟfy websites'*  and then click on the 'OK' button.